# **Let's Connect an Operator Interface to a Barcode Reader!**

# **Practical Guide for Sample Program of the Barcode Reader Connection**

This text introduces an example of a system that imports barcode data captured by a barcode reader into an operator interface, displaying imported data on the operator interface, and determining OK/NG judgments.

Please open the O/I data "BCR2\_BASIC\_EN" and "BCR\_ADVANCE\_EN" stored in this Demo version CD with the associated application software. Then, check the details of each program and settings of this sample program while referring to the descriptions in this text. Display and entry area of barcode number STORED/ COMPARE DATA Display and entry area of barcode number STORED/ COMPARE DATA

Note that the data of O/I stored on this Trial Version CD is a sample and that proper operation is not guaranteed by IDEC IZUMI.

**Note:** Direct connection of a barcode reader to an operator interface is supported by O/I Screen Creation Software "WindO/I-NV2" Ver. 2.7 and later

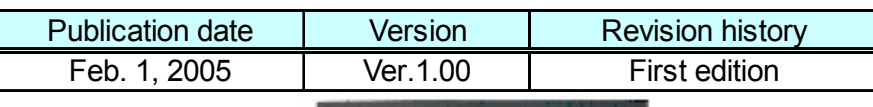

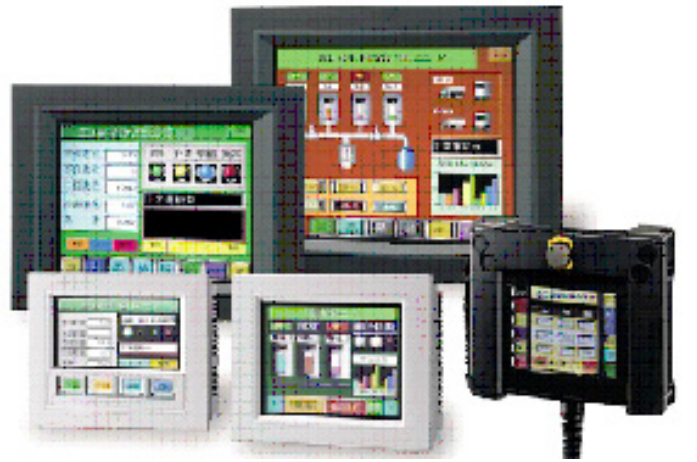

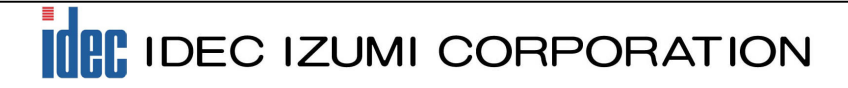

# **Table of Contents**

#### **1. System Configurations**

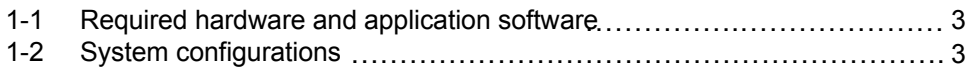

#### **2. Operating Procedures**

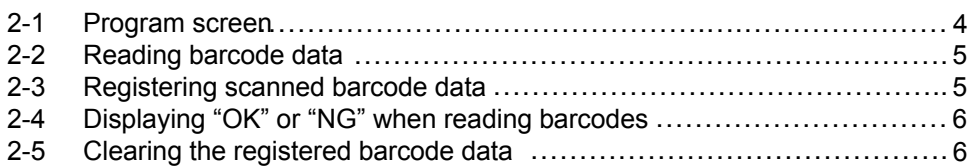

#### **3. User Communication Settings**

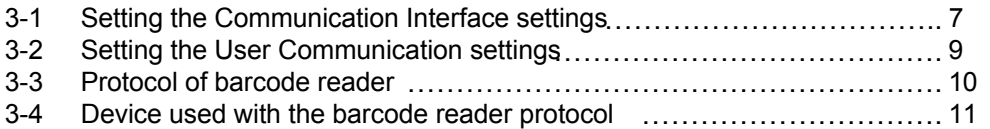

#### **4. Description of the Program**

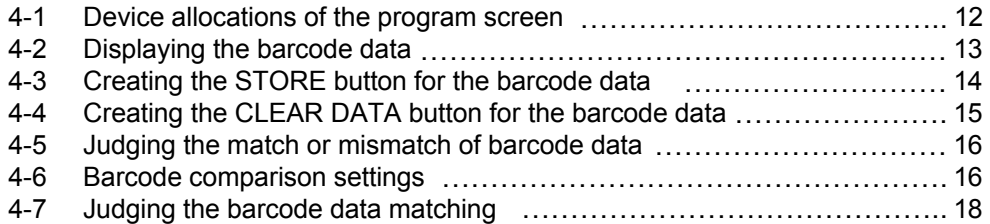

#### **5. Advanced Program for Barcode Comparison**

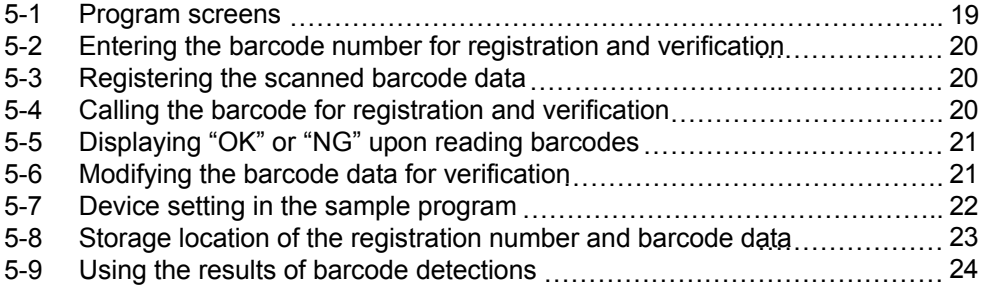

# **1. System Configurations**

### **1-1 Required hardware and application software**

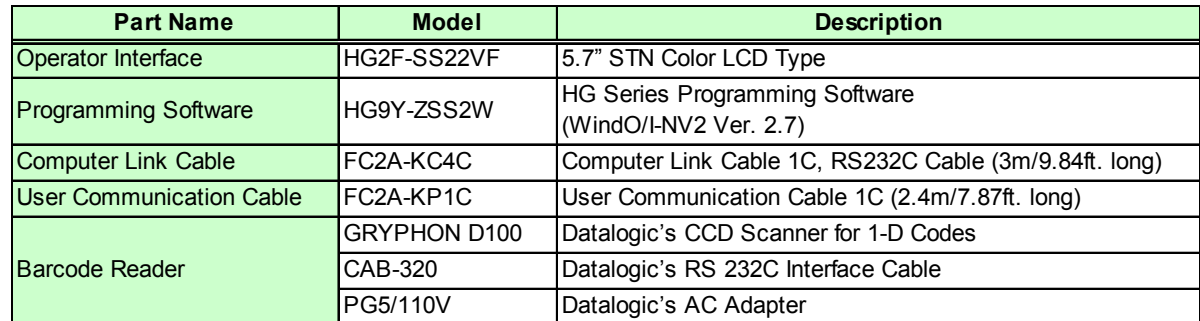

### **1-2 System configuration**

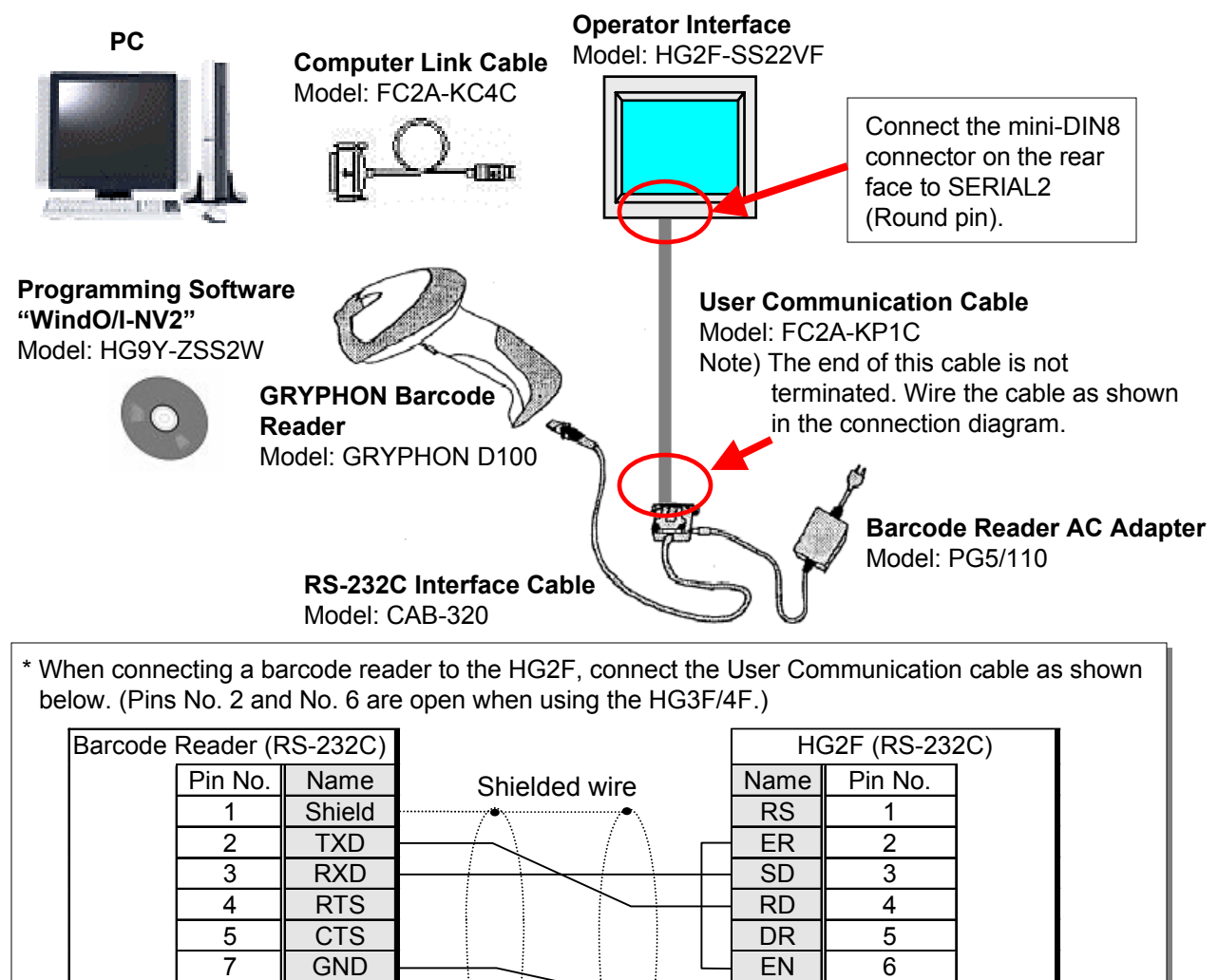

D-sub 25-Pin connector socket type Mini DIN 8-pin<br>(HG2F/3F/4F)

Mini DIN 8-pin connector socket type

 25 +5V SG 7 NC 8

### **2. Operating Procedures**

This application software operates as follows: Register one type of 13-digit barcode data to the operator interface, an "OK" is displayed on the screen when the data scanned with the barcode reader matches the Stored Data. Otherwise, "NG" is displayed.

The following are the details of the operating procedure.

#### **2-1 Program screen**

-Base Screen 1: Program Screen-

When the power is turned on, the following Program screen is displayed on the HG2F display. Before activating the HG2F, make sure to connect the HG2F unit to the barcode reader by referring to the illustration in "1-2 System configurations".

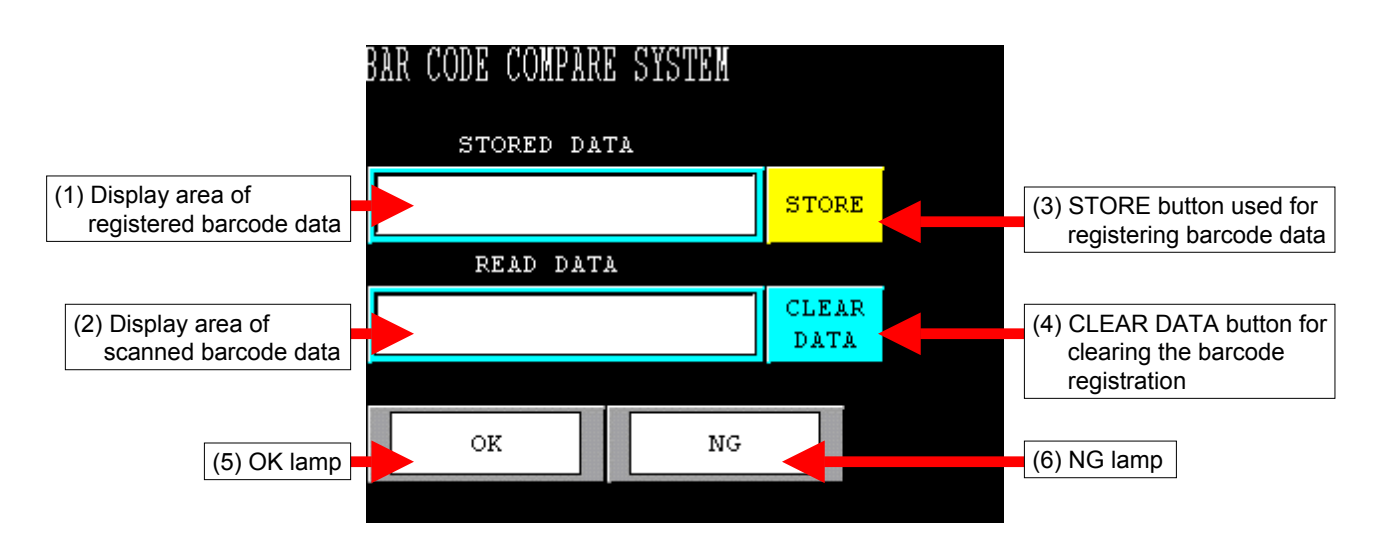

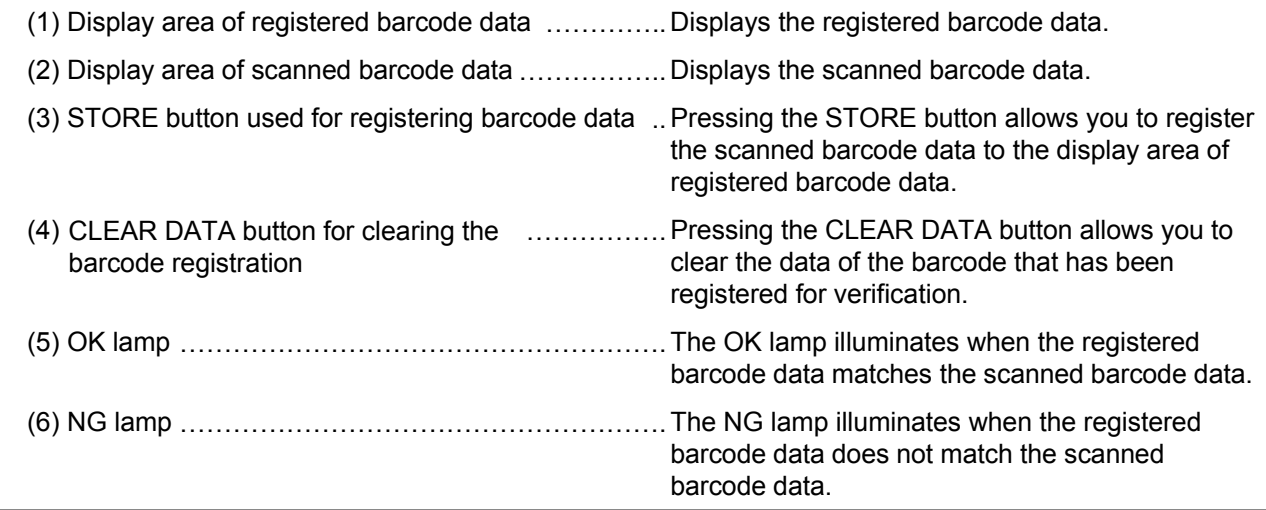

# **2. Operating Procedures**

### **2-2 Reading barcode data**

Press the button of the barcode reader connected to the operator interface to scan a 13-digit barcode. On the HG2F screen, the scanned barcode data is displayed in the READ DATA area. The"NG" lamp illuminates because STORED DATA has not been registered.

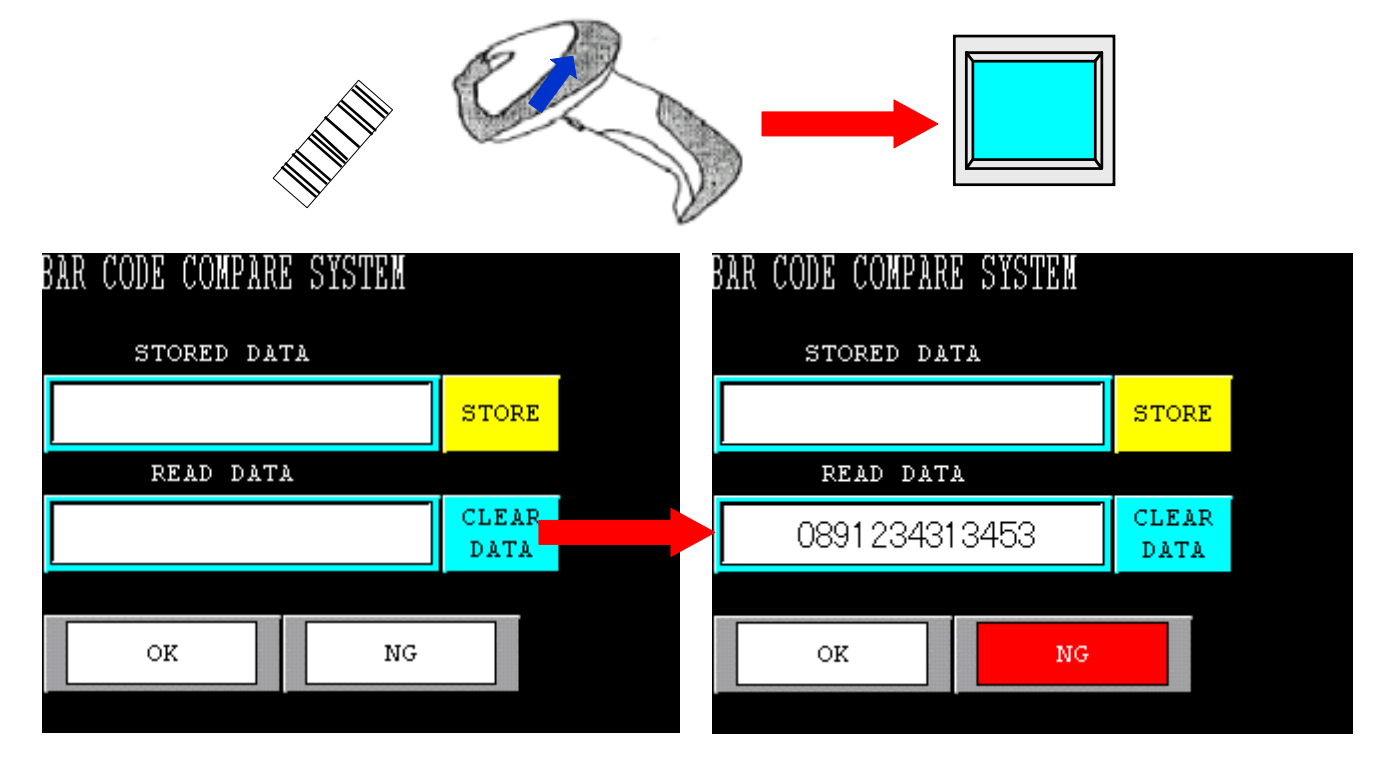

#### **2-3 Registering scanned barcode data**

Next, register the scanned barcode data as STORED DATA.

Pressing the STORE button will transfer the barcode data displayed in the READ DATA area. At the same time, the "OK" lamp illuminates because the READ DATA matches the STORED DATA.

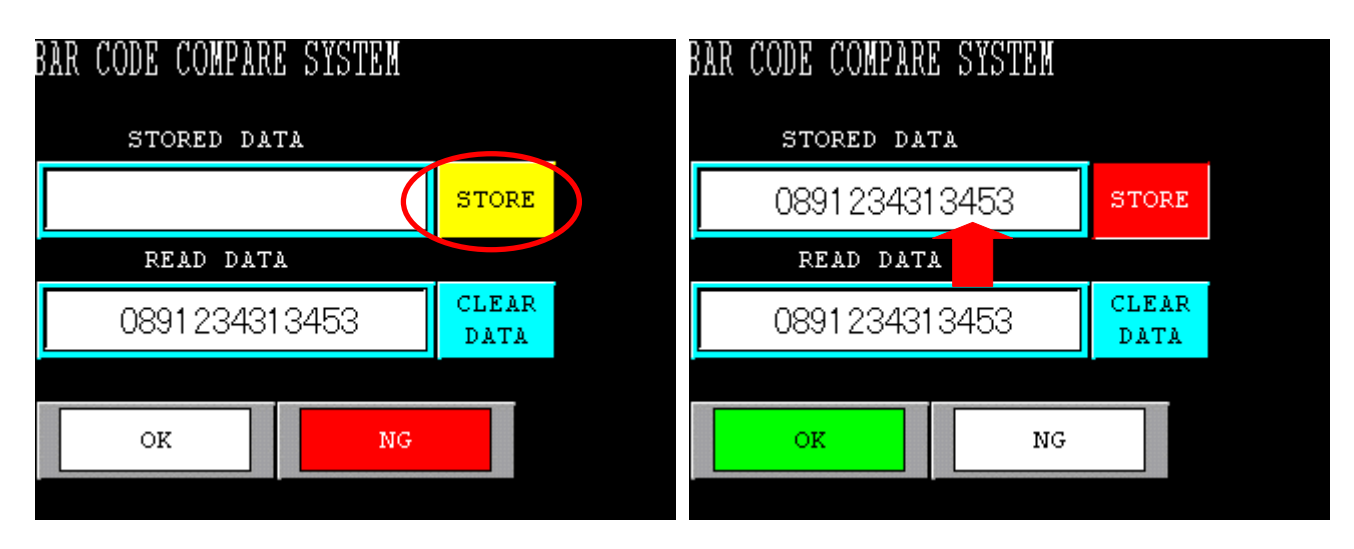

# **2. Operating Procedures**

### **2-4 Displaying "OK" or "NG" when reading barcodes**

The "OK" lamp illuminates when the READ DATA matches the STORED DATA. The "NG" lamp illuminates when the READ DATA does not match the STORED DATA.

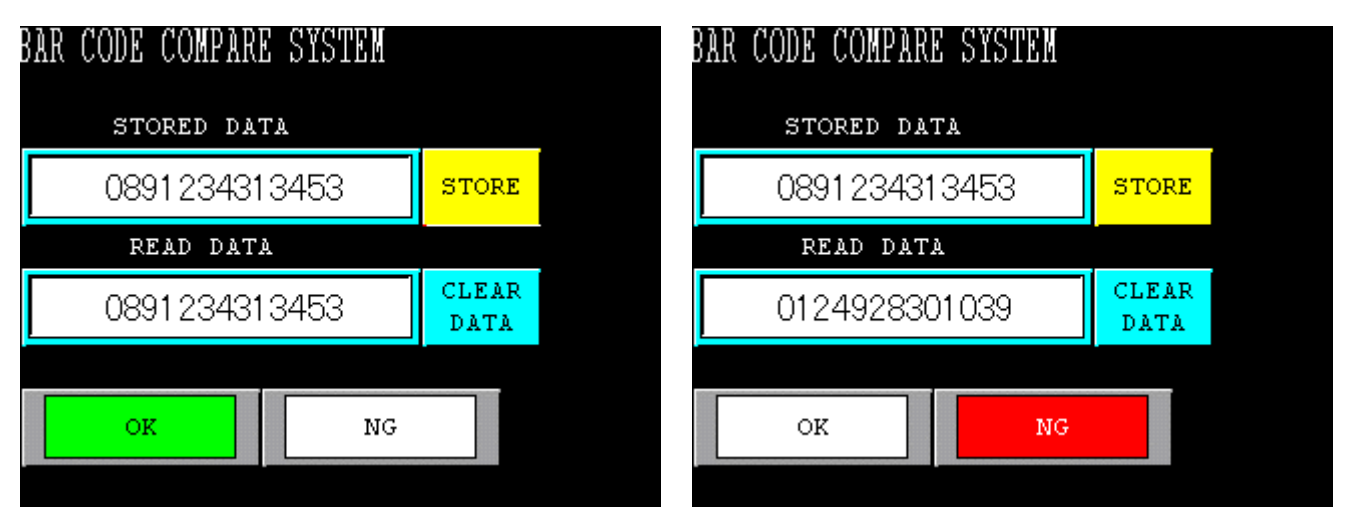

### **2-5 Clearing the registered barcode data**

Pressing the CLEAR DATA button will clear the barcode data registered as the STORED DATA.

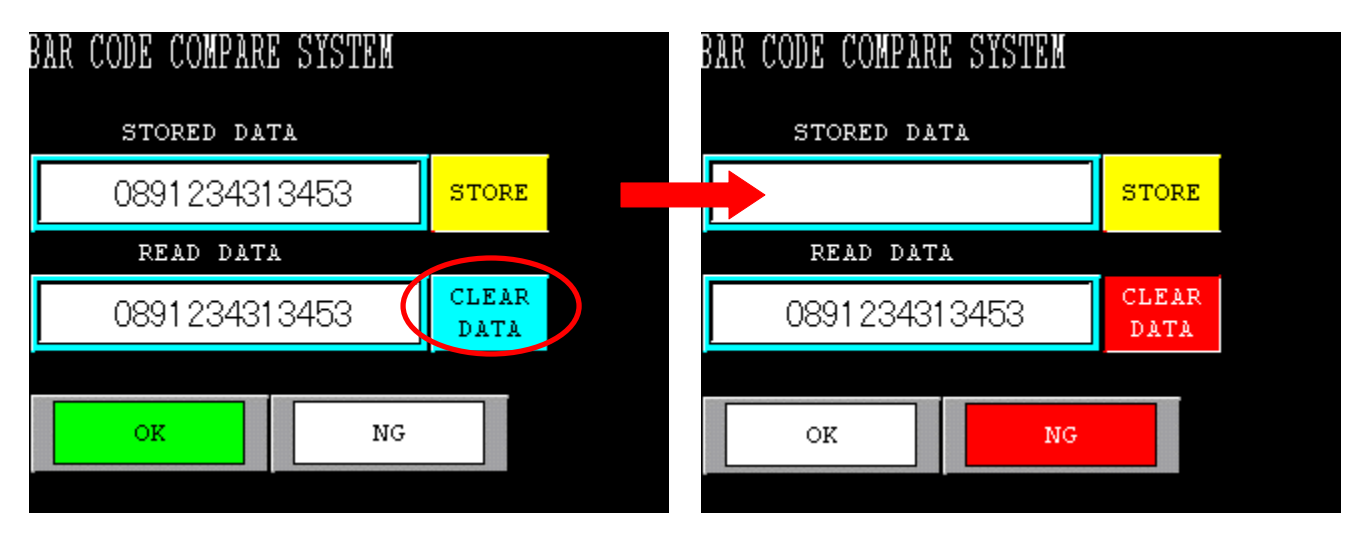

The [User Communication] function enables direct communications between the HG series operator interface and a barcode reader via an RS-232C cable. This application introduces the settings of an HG2F program, configured by WindO/I-NV2, for reading barcode data with a barcode reader GRYPHON D100 (Izumi Datalogic Co.).

#### **3-1 Setting the Communication Interface settings**

Select "Project Settings" from the "Setup" menu on the menu bar, and then select the "Communication Interface" tab.

When the following dialog box is displayed, select "SERIAL 2" in the "Interface configuration" field, because a barcode reader is to be connected to "SERIAL2" in this application.

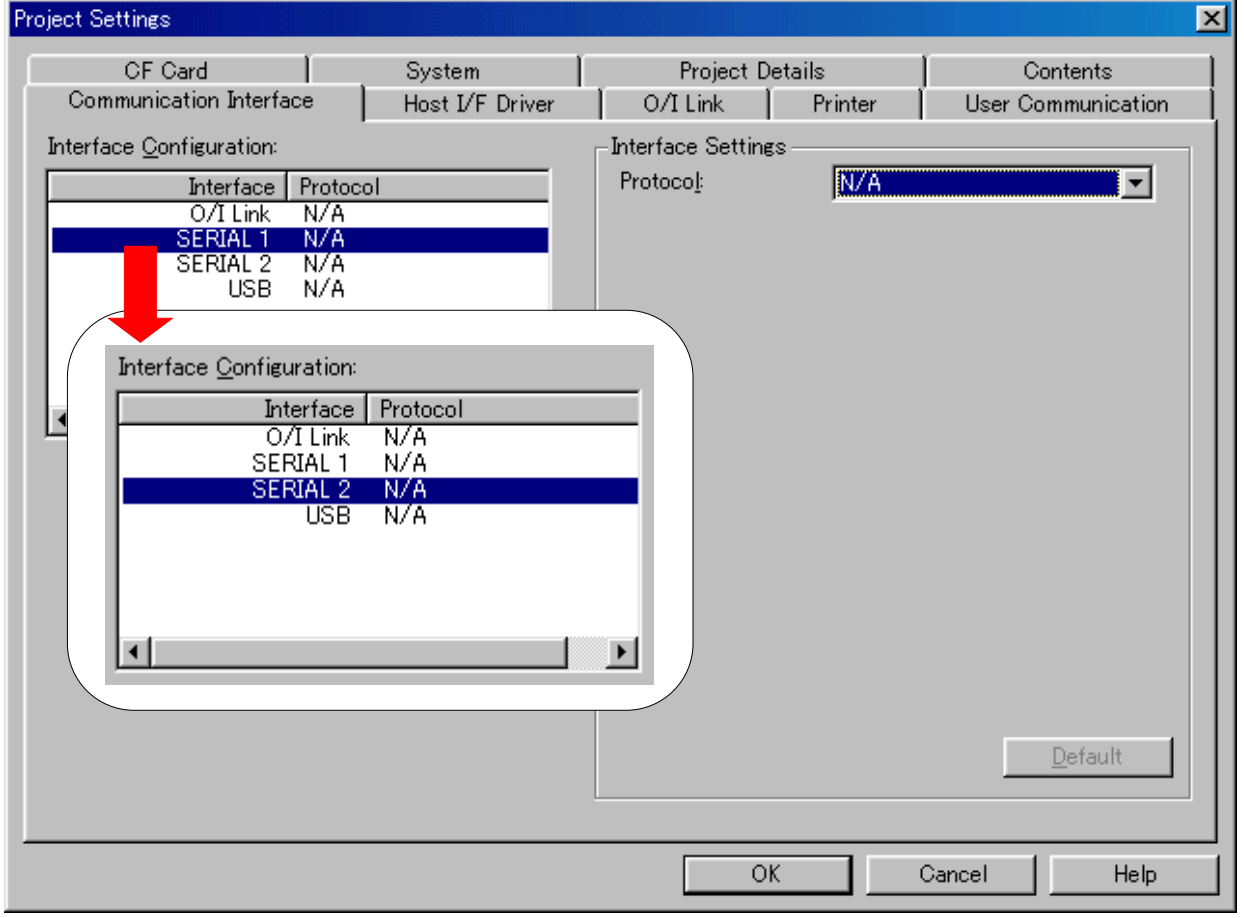

#### **[Supplementary note 1]**

O/I Link…… An interface for the O/I link. The O/I unit should be attached to this interface.

- SERIAL 1… An interface for communicating mainly to host devices (PLC, PC, etc.). (D-sub 25-pin connector)
- SERIAL 2… An interface used mainly for downloading project data from a PC or for connecting a serial printer. (D-sub 25-pin connector)
- USB………..An interface that can be used with HG2F units with USB. Cannot be used for user communications.

Select the protocol to be used with the interface you have selected in the previous step. Select "User Communication 1" for the Protocol options in the "Interface settings" field, because the User Communication function is used for connection to the barcode reader.

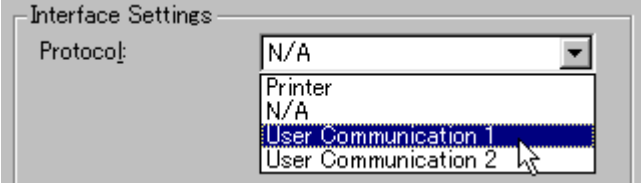

Selecting "User Communication 1" allows you to configure the detailed settings of the interface. The barcode reader used in this example can be connected to the default values of WindO/I-NV2. Check that the Baud Rate, Data Bits, Stop Bits, and Parity parameters are set as shown below.

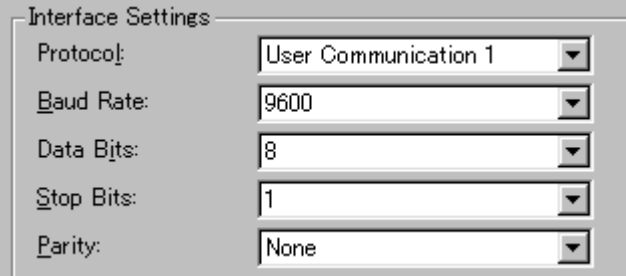

When the settings are complete, the following screen is displayed. Click the "User Communication" tab.

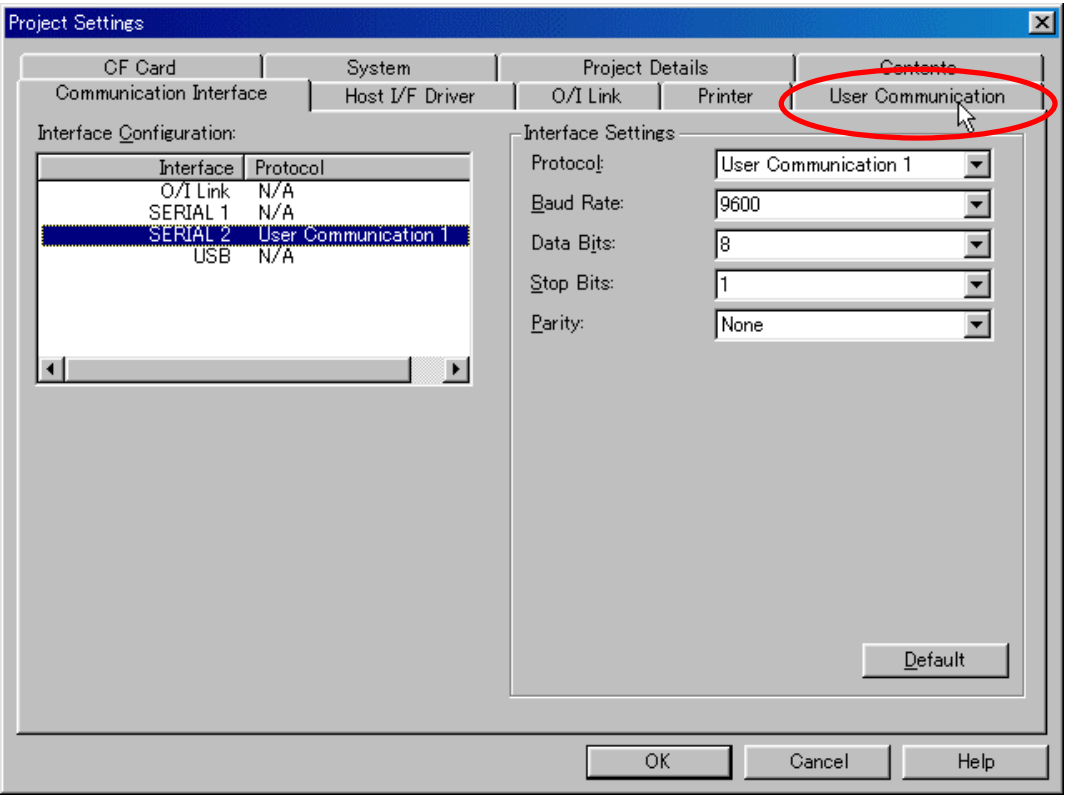

### **3-2 Setting the User Communication settings**

Select "User Communication 1" and then click the [Select] button.

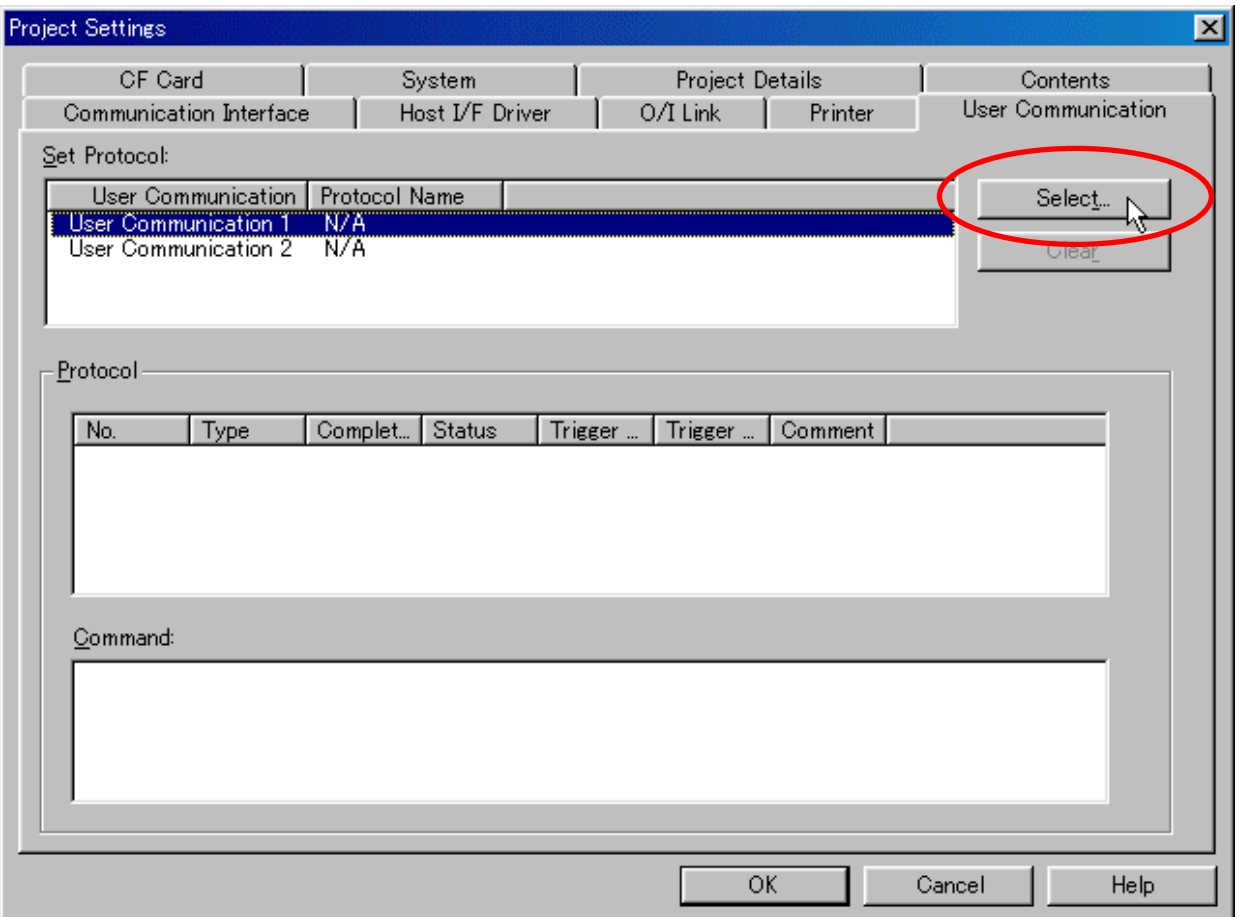

When the "Protocol Library" dialog box appears, select "Barcode-Reader 1" in the Protocol field, and then click the [OK] button.

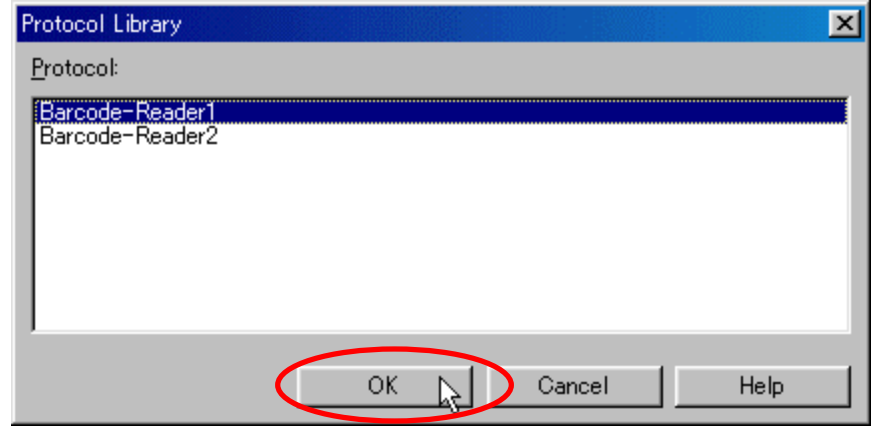

Check that "Barcode-Reader 1" is entered in the "Protocol Name" column for the User Communication in the "Set Protocol" field. Selecting "No. 1" in the "Protocol" field in the dialog box will display the details of the command in the "Command" window on the bottom.

After checking the settings, click the [OK] button. The settings for reading the barcode data with the operator interface are now complete.

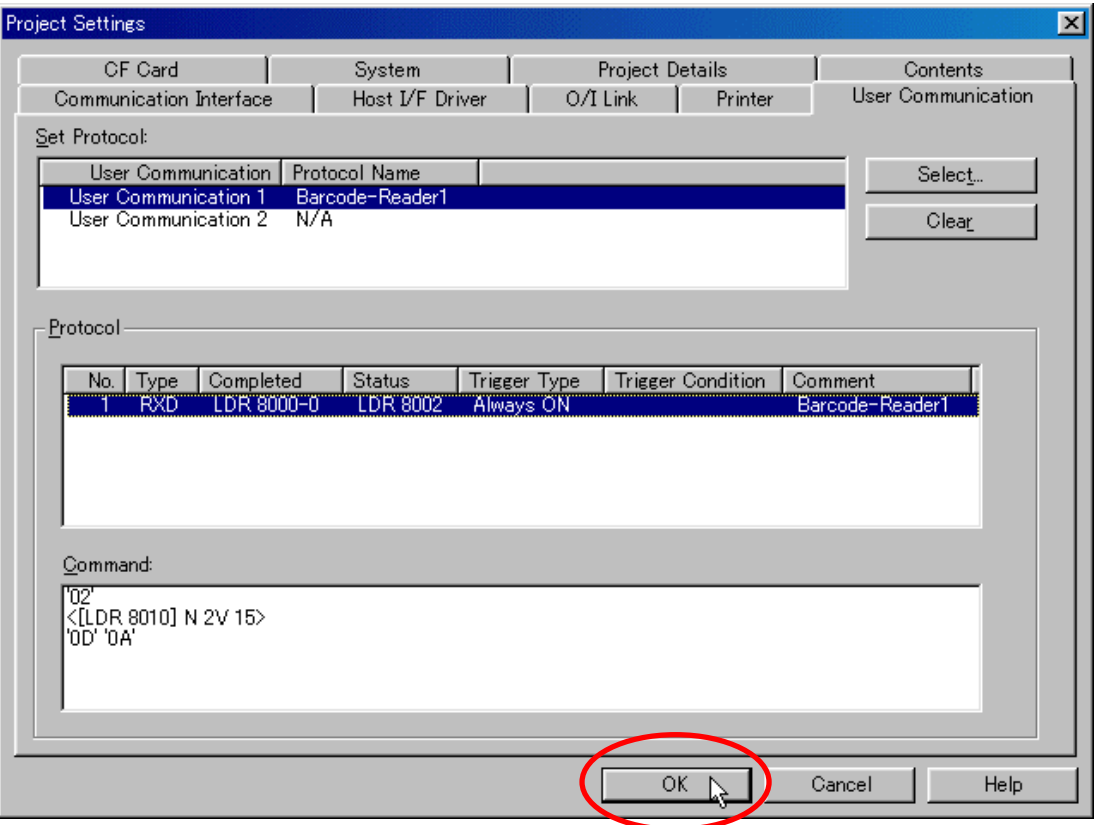

#### **3-3 Protocol of barcode reader**

The following are communication formats of a barcode reader that can be read with the HG series. Make sure to set up the barcode reader settings properly.

STX [Barcode data (ASCII, variable between 1 and 30 digits)] CR LF (02h) (0Ah) (0Dh)

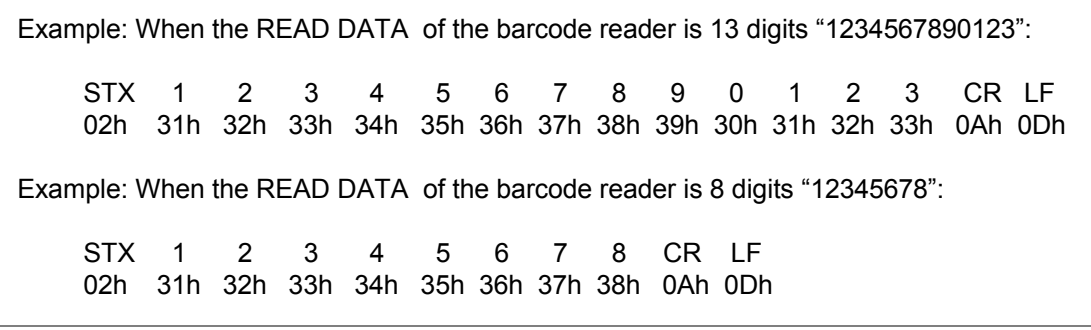

#### **3-4 Device used with the barcode reader protocol**

The data scanned by the barcode reader and the reception status are stored in the following devices. Data reception is performed constantly.

#### **Barcode-Reader1**

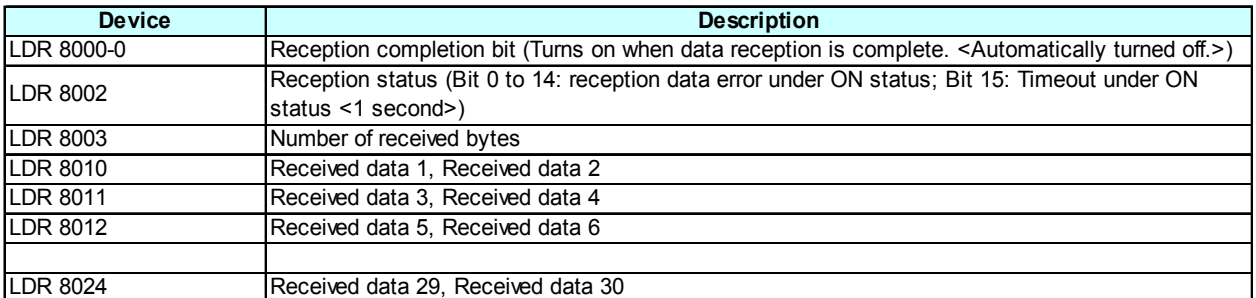

#### **Barcode-Reader2**

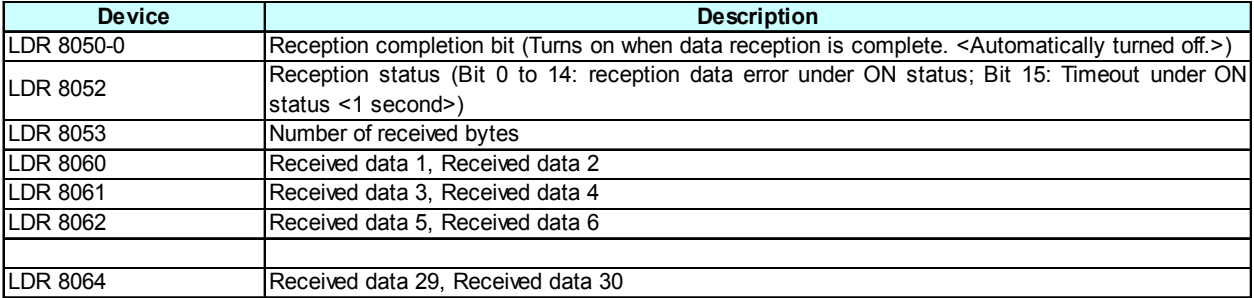

\* The received data is stored in LDR in ASCII data format by filling from the higher byte.

\* When data with odd-numbered digits is received, the data is stored in the higher byte and "0x00" is stored in the lower byte.

#### **[Supplementary note 2]**

2 bytes of the barcode data loaded with the communications is stored in each register in ASCII data format.

Example: When 8-digit barcode data "12345678" is loaded, the data is stored as shown below.

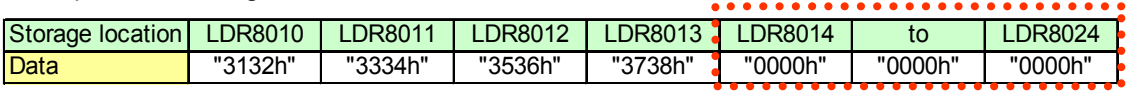

Example: When 13-digit barcode data "1234567890123" is loaded, the data is stored as shown below.

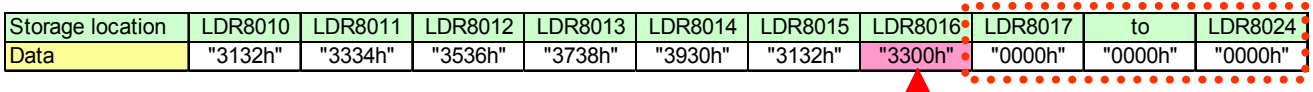

In this case, "0x00" is stored in the lower byte because the received data is with odd-numbered digits (13 digits).

[Note] The devices marked with red dots: ::

The HG series operator interface is capable of reading barcode data of up to 30 digits. When barcode data of less than 30 digits is read, "0000h" is written to all of the remaining devices.

For example, when 8-digit barcode data is read after reading an 13-digit barcode data, the 9th to 13th digits of the previous data are overwritten by "0000h". As a result, the Message Display displays the barcode data of 8 digits only.

### **4-1 Device allocations of the program screen**

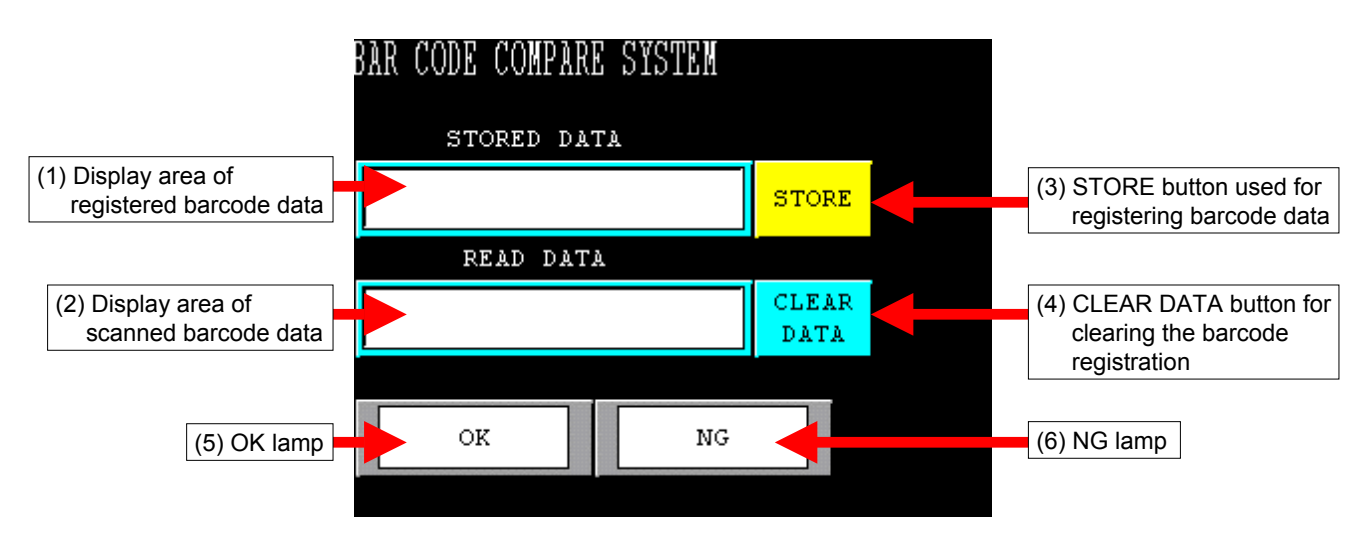

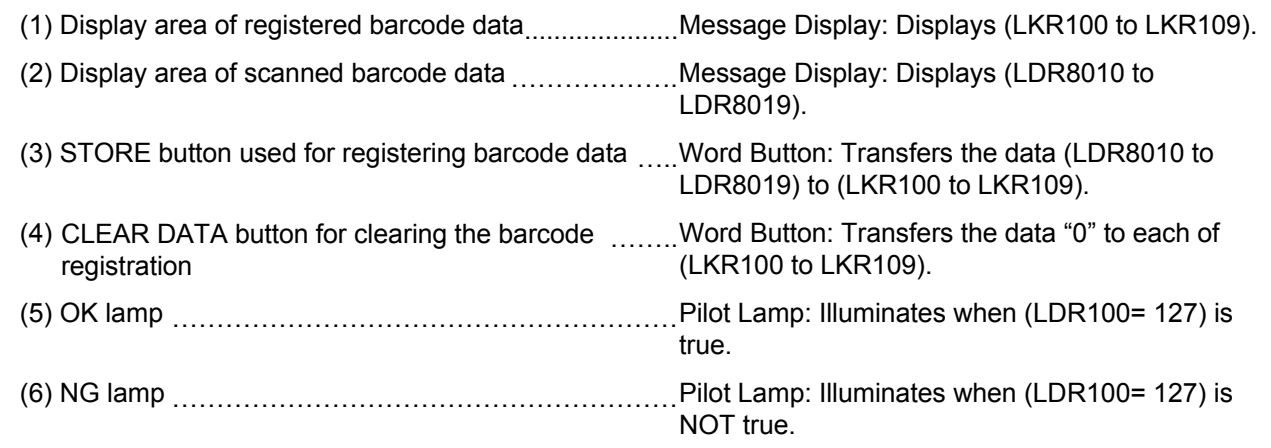

#### **4-2 Displaying barcode data**

"Message Display" is a screen that is available with the operator interface is used for displaying the barcode data. A Message Display is capable of displaying text data (ASCII or Shift-JIS code) in the operator interface and PLC or other devices.

On the Program screen in this example, READ DATA and STORED DATA can be displayed. The following section describes the setting procedure using WindO/I-NV2.

(1) Select the "Message Display" icon from the toolbar.

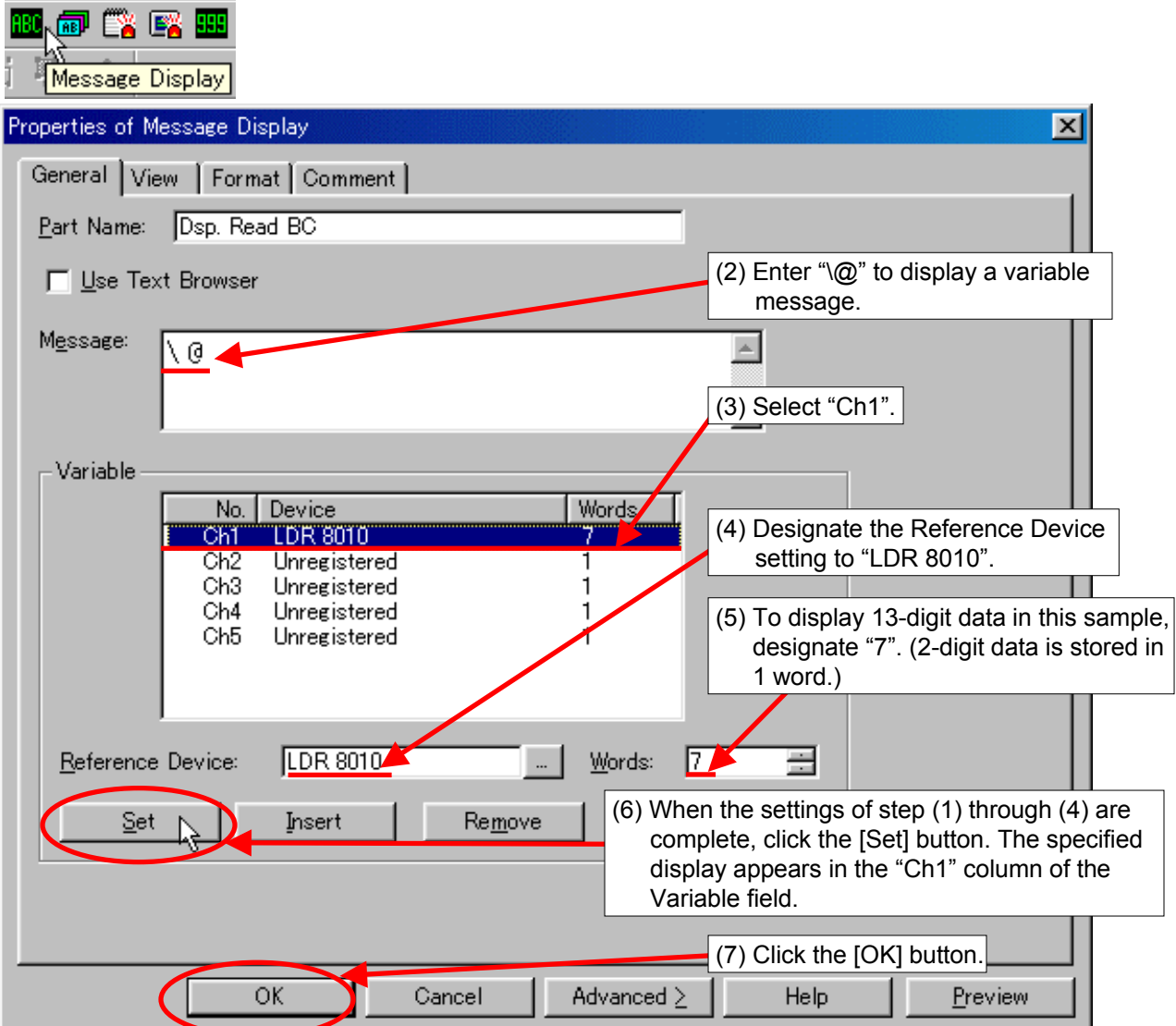

Set up the STORED DATA display using a similar procedure.

Reference Device: "LKR 100" Words: "7"

#### **4-3 Creating the STORE button for the barcode data**

A "Word Button" is available with the operator interface is used for creating the STORE button for the barcode data. In this example, use the Move function of the Word Button to copy the value of the READ DATA to STORED DATA.

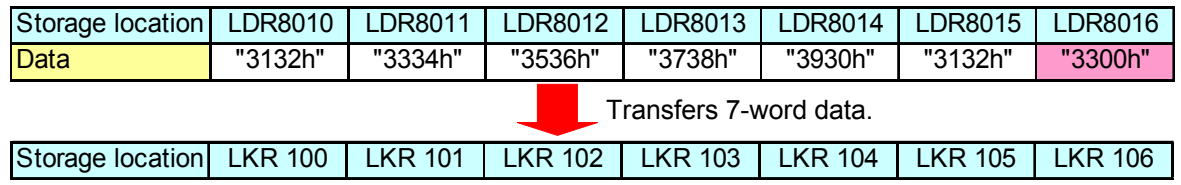

(1) Select the Word Button from the toolbar. When the Properties of Word Button dialog box is displayed, click the [Advanced>] button to start the setting.

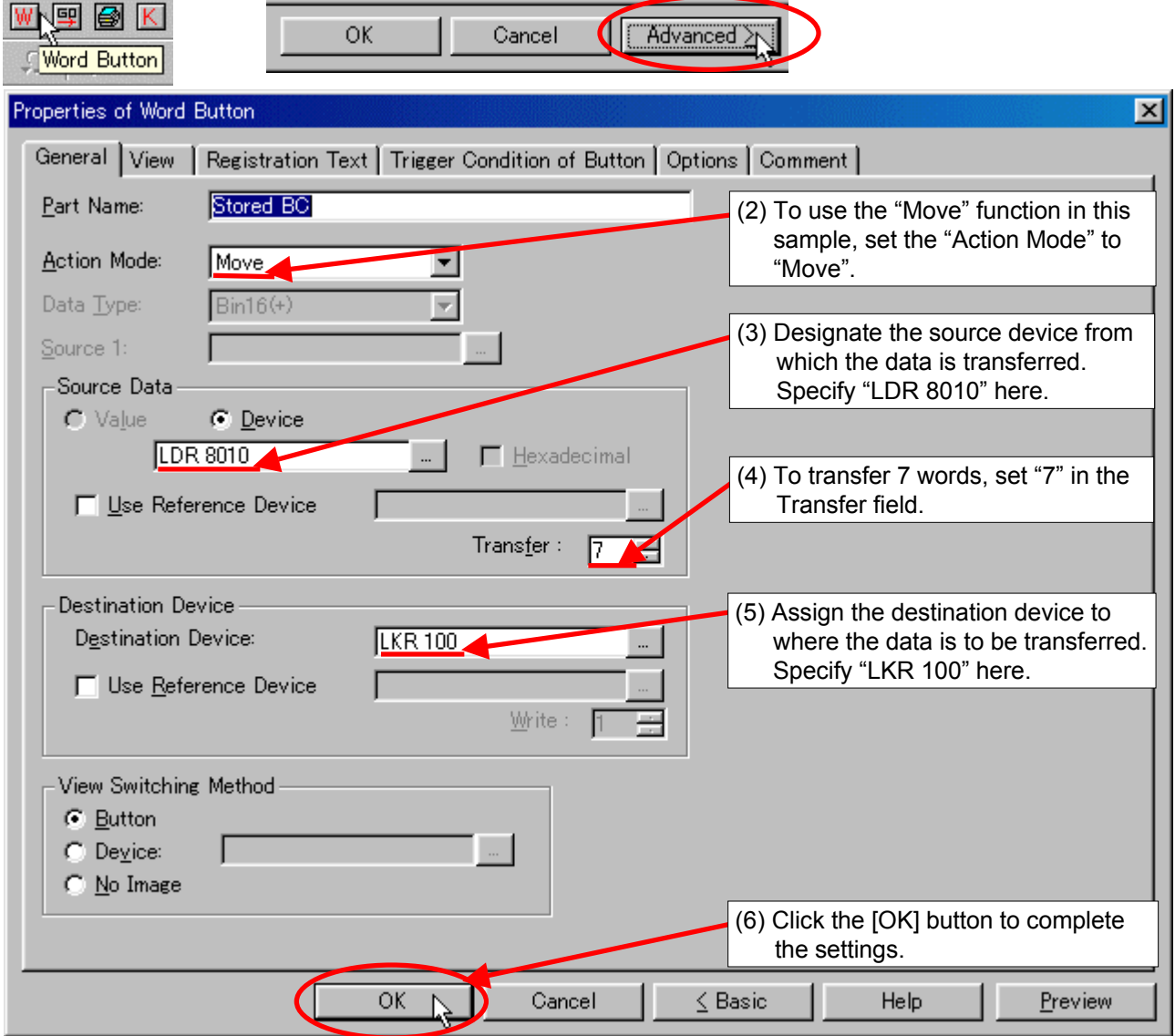

### **4-4 Creating the CLEAR DATA button for the barcode data**

A "Word Button" is available with the operator interface and is used for creating the CLEAR DATA button for the barcode data. In this example, use the Set function of the Word Button to copy "0" to STORED DATA.

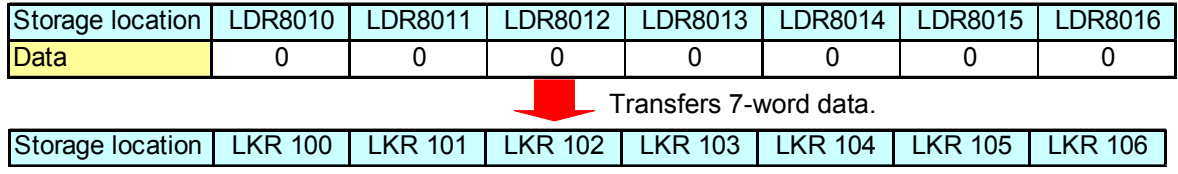

(1) Select the Word Button from the toolbar. When the Properties of Word Button dialog box is displayed, click the [Advanced>] button to start the setting.

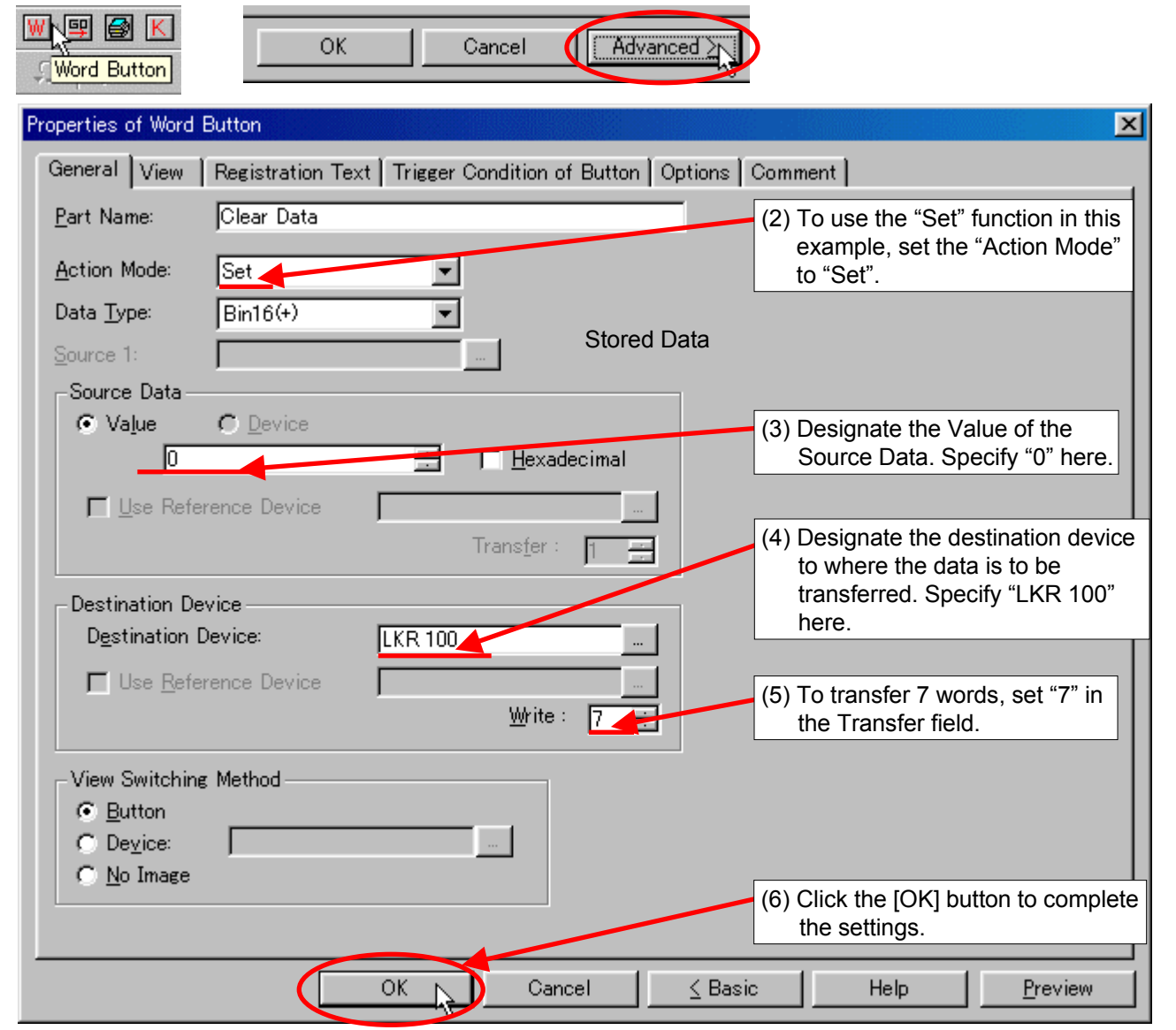

#### **4-5 Judging the match or mismatch of barcode data**

The comparison between the READ DATA and STORED DATA is performed using the following procedures.

(1) The READ DATA (LDR8010 to 8016) is compared to the STORED DATA (LDR100 to 106) successively word by word. When the data matches, the corresponding LDR100-0 to LDR100-6 is turned on. (Refer to the tables below.)

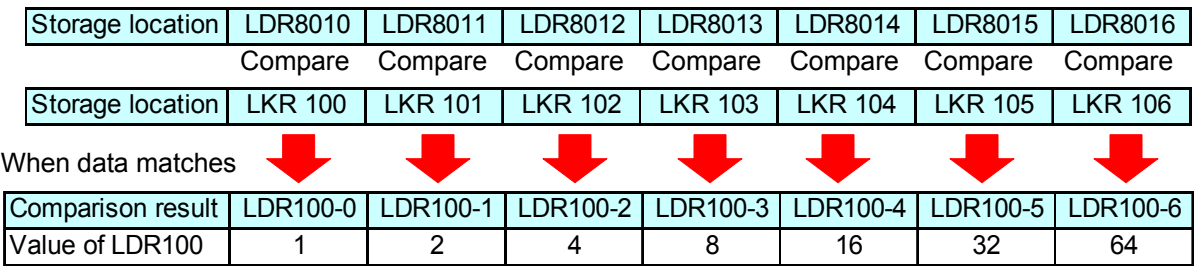

(2) When the READ DATA matches the STORED DATA completely, all of the LDR100-0 to LDR100-6 are turned on, and then the value of LDR100 is added.

Therefore, the system judges the data as being "matched" when the value of LDR100 is "127", and as "mismatched" when the value of LDR100 is other than "127".

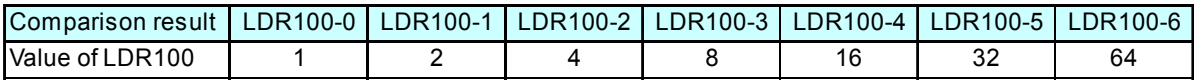

[OK] case…When all data items match, the LDR always becomes "127".

LDR100 =  $1 + 2 + 4 + 8 + 16 + 32 + 64 = 127$ 

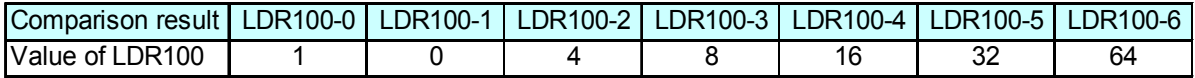

[NG] case…When the 4th digit does not match, LDR100 will not be "127".

LDR100 =  $1 + 0 + 4 + 8 + 16 + 32 + 64 = 125$ 

#### **4-6 Barcode comparison settings**

The READ DATA (LDR8010) is compared to the STORED DATA (LKR100). Using a part "Bit Write Command" for the comparison.

(1) Click the "Bit Write Command" from the toolbar to open the dialog box.

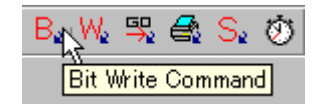

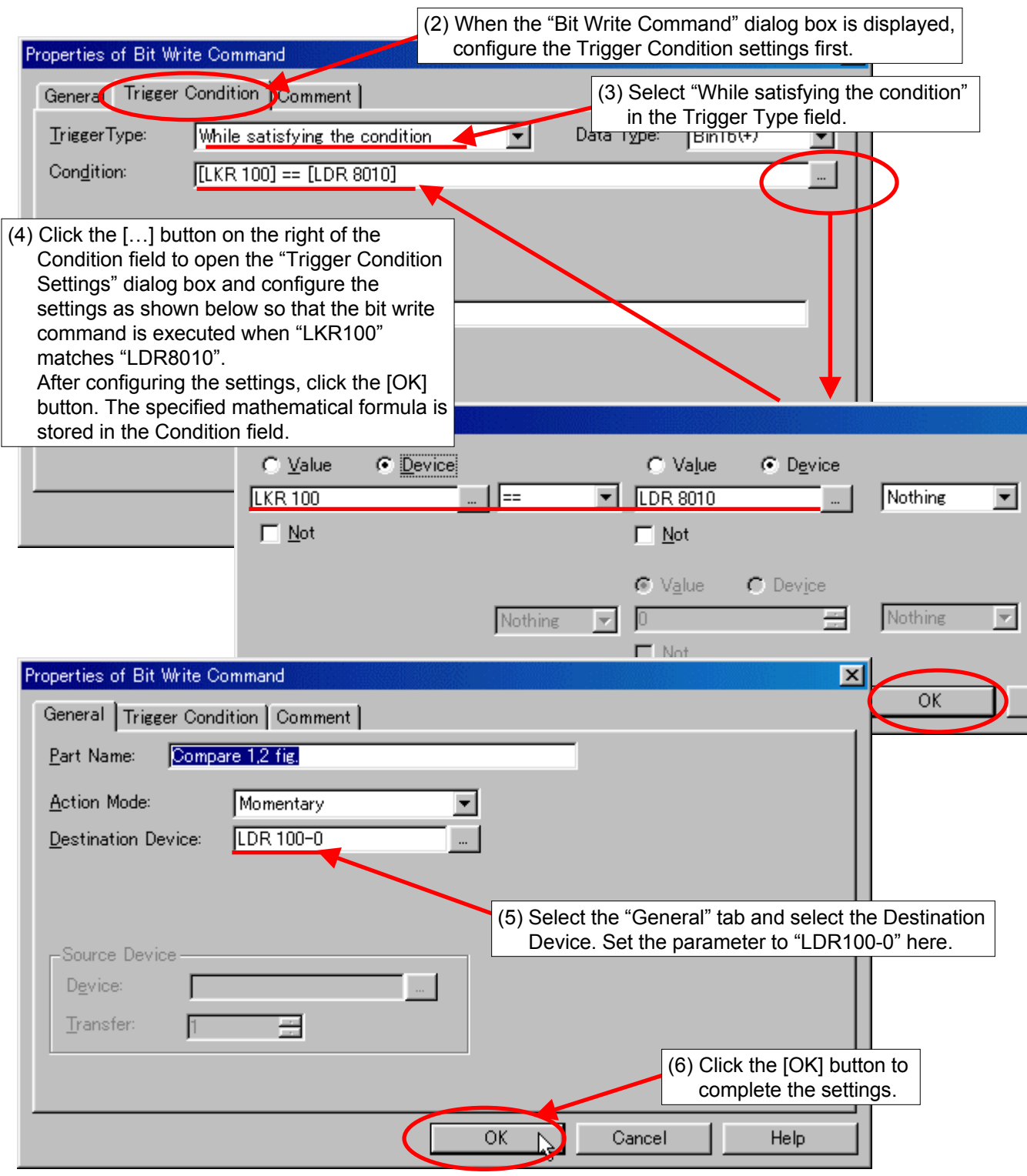

(7) Compare each of LDR8011 to LDR8016 with each of LKR101 to LKR106 using the above procedure, and specify the respective comparison results as LDR100-1 to 6.

#### **4-7 Judging the barcode data matching**

When the READ DATA matches the STORED DATA completely, LDR100-0 to LDR100-6 are turned on and the value of LDR100 becomes "127". Configure the setting so that the [OK] lamp is turned on under this condition.

(1) Click the "Pilot Lamp" icon from the toolbar to open the dialog box.

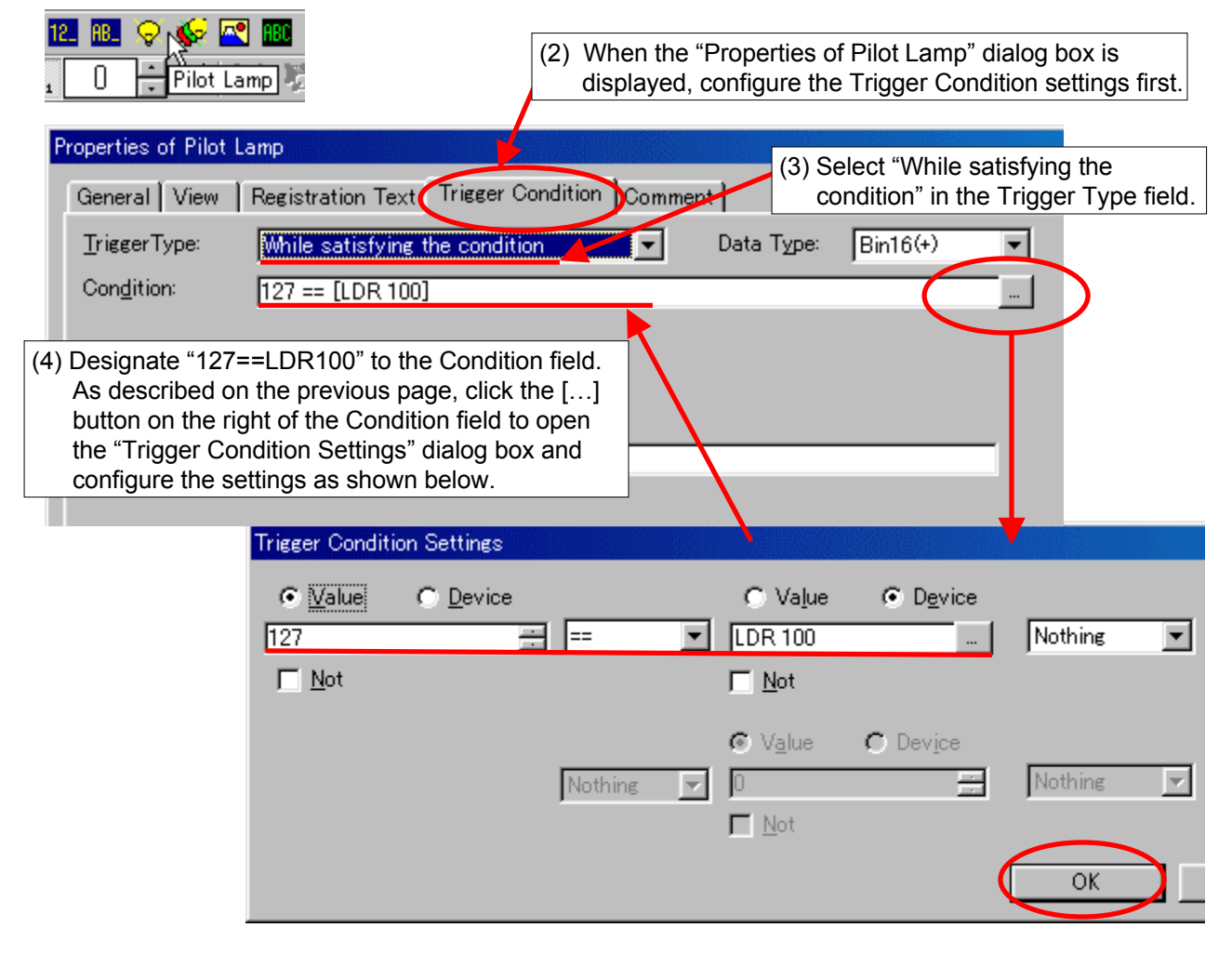

(5) Set up the [NG] lamp using a similar procedure. Make sure that the Condition in the Trigger Condition of the [NG] lamp is "127!=LDR 100". (!= indicates "mismatch".)

This application program compares the scanned barcode with 50 types of pre-registered barcodes, (up to 20 digits, alphanumeric characters can be used), and then displays "OK" when the data matches or "NG" when the data does not match. After configuring the barcode protocol using User Communications, import the Advanced Barcode Comparison Application Program to your screen with the "Import Screens (\*)" function. The screen can be used easily for barcode comparison without creating software for registering barcodes and for comparison operation.

The following section describes the details of the operating procedures.

\* Procedure for using the Import Screens function: Refer to the section "Importing Screens" in Chapter 4 Screen Management of the WindO/I-NV2 Online Manual (Select "Help" from the menu bar).

#### **5-1 Program screens**

-Base Screen 1: Program Screen-

When the power is turned on, the following Program screen is displayed on the HG2F display. Before activating the HG2F, make sure to connect the HG2F unit to the barcode reader by referring to the illustration in "1-2 System configurations".

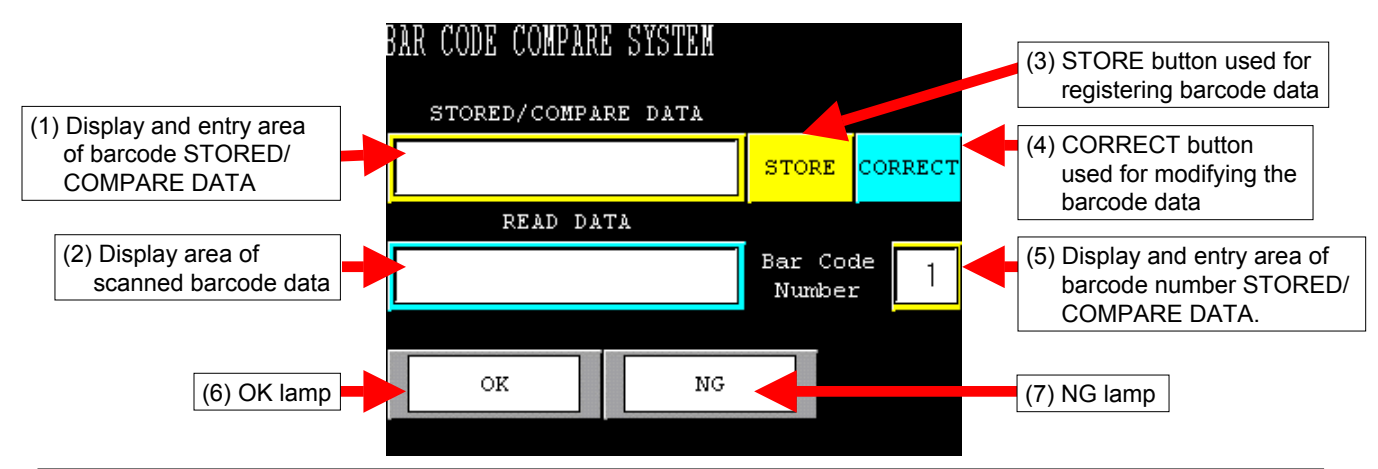

- (1) Display and entry area of barcode STORED/ COMPARE DATA
	- ... The registered barcode data can be displayed here. Pressing the display will display the character keys, allowing you to modify the registered barcode data.
- (2) Display area of scanned barcode data ... Displays the scanned barcode data.
- (3) STORE button used for registering barcode data
	- ... Pressing the STORE button allows you to register the scanned barcode data to the display area of the scanned barcode data.
- (4) CORRECT button used for modifying the barcode data
	- ... Pressing the CORRECT button allows you to modify the data in the display area of the verification barcode and then register the data again.
- (5) Display and entry area of barcode number STORED/ COMPARE DATA
	- ... The barcode number to be registered and verified is displayed in this area. Pressing the numeral will display a numeric keypad, allowing you to enter the barcode number to be registered or verified.

(6) OK lamp

- ... The OK lamp illuminates when the stored barcode data matches the scanned barcode data.
- (6) NG lamp
	- ... The NG lamp illuminates when the stored barcode data does not match the scanned barcode data.

### **5-2 Entering the barcode number for registration and verification**

Before registering a barcode, enter the "Bar Code Number" you want to register. Press the display area of the Bar Code Number on the screen. When a numeric keypad is displayed, enter the number with which you want to register (verify) the barcode data.

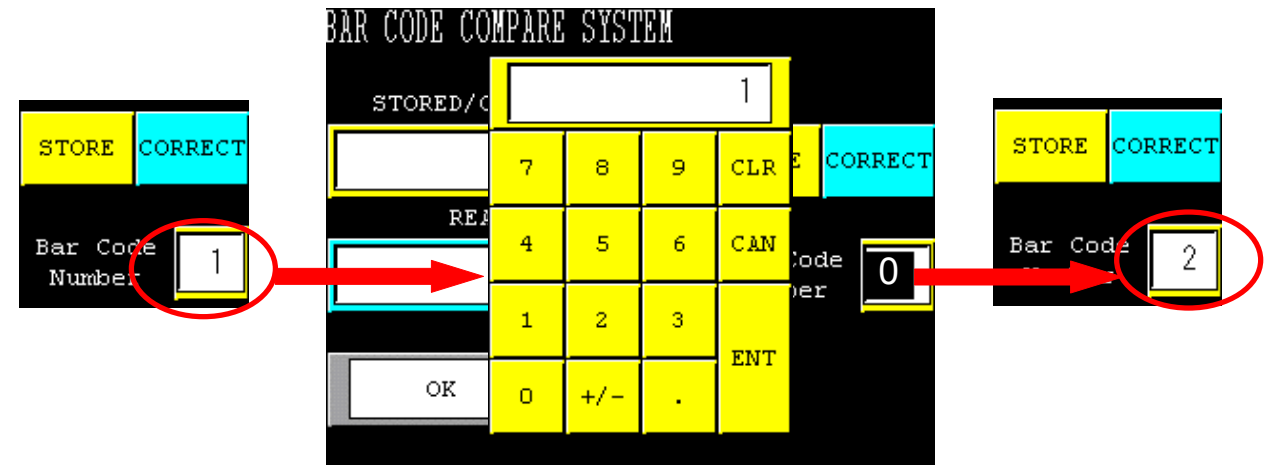

#### **5-3 Registering the scanned barcode data**

When actually scanning a barcode, press the [STORE] button on the screen. While the button is inverted to red, press the button on the barcode reader to scan the barcode. When the scan is complete, the scanned barcode data is displayed, the display of the [STORE] button returns to its original state, and the [OK] lamp illuminates.

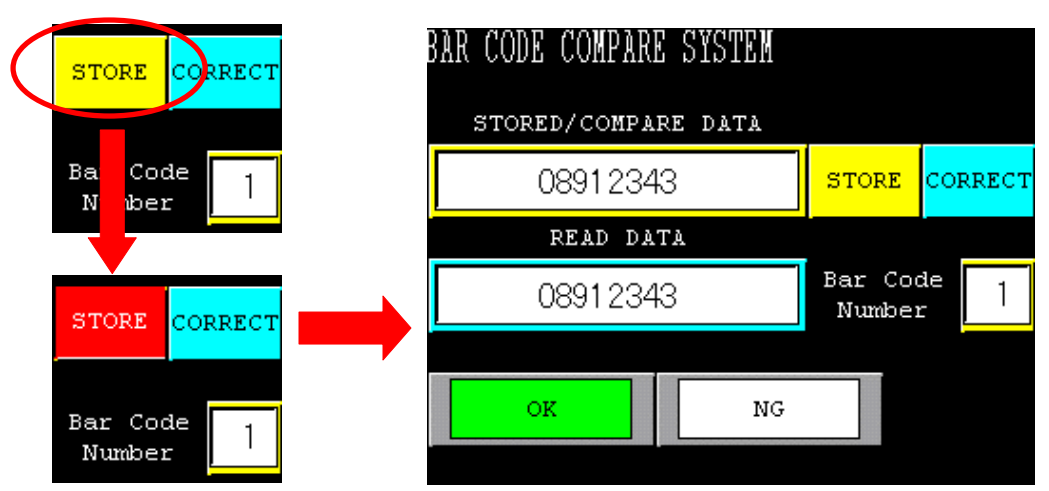

### **5-4 Calling the barcode for registration and verification**

After registering barcode data, use the numeric keypad described in step 5-2 for calling the registered barcode data. Change the number with the numeric keypad to call up corresponding registered barcode data as the barcode used for verification.

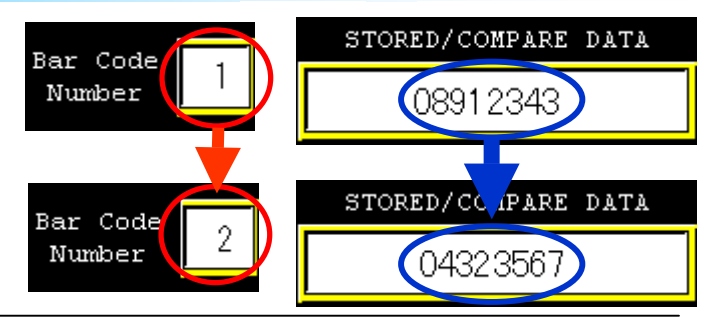

**IDEC IZUMI CORPORATION** 

### **5-5 Displaying "OK" or "NG" upon reading barcodes**

The [OK] lamp illuminates when the READ DATA matches the barcode data designated for verification. When the data does not match, the [NG] lamp illuminates.

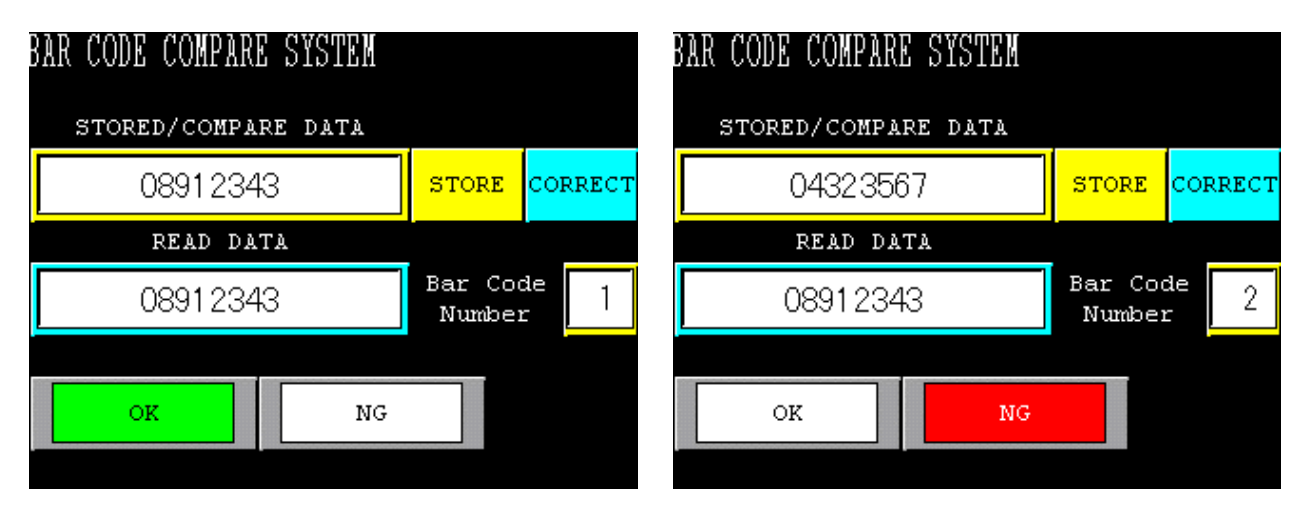

### **5-6 Modifying the barcode data for verification**

Pressing the display area of STORED/COMPARE Data will display character keys. The registered barcode data can be modified using the character keys. Pressing the [CORRECT] button after modifying the data will register the barcode data again to the registration area of the "Bar Code Number" display.

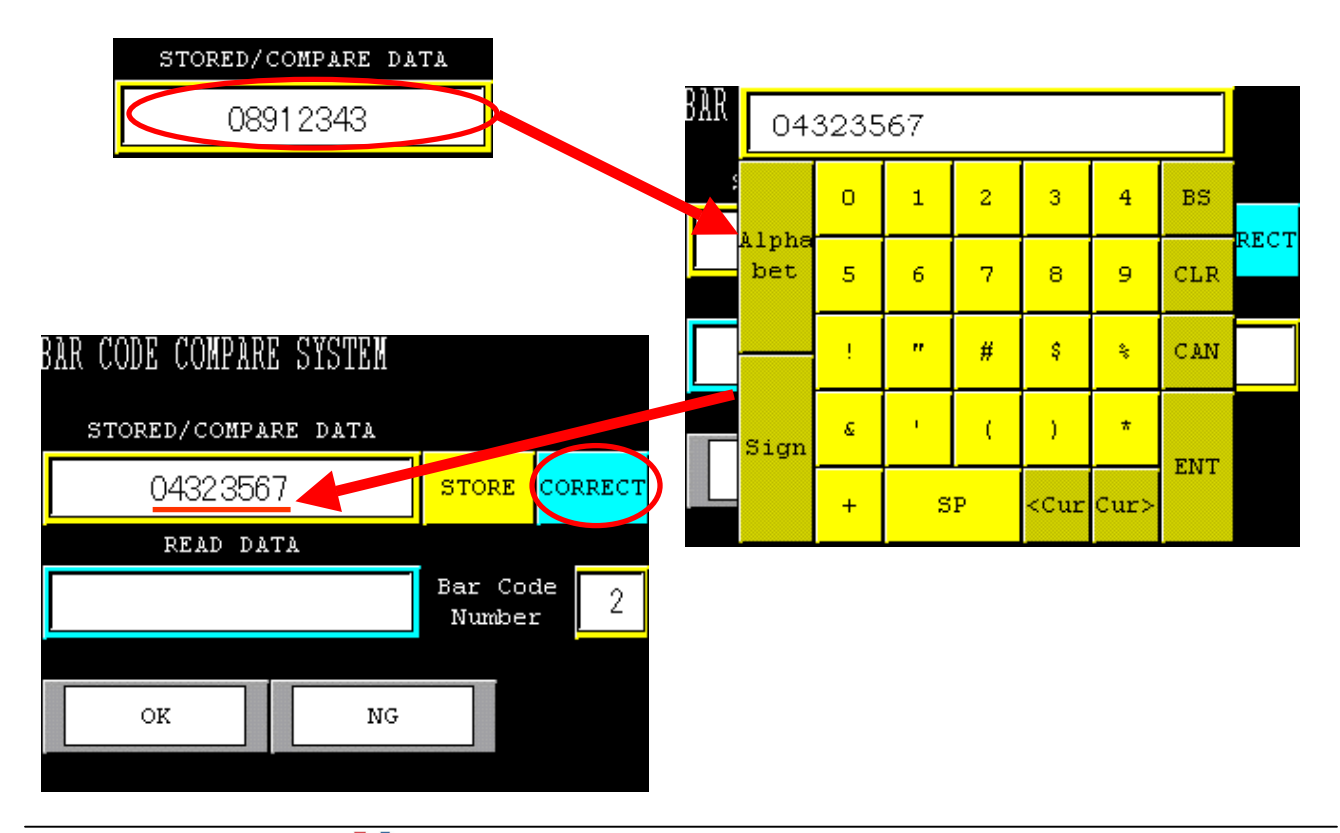

#### **5-7 Device setting in the example program**

In this example program, various data items are allocated to the following devices.

The "LM", "LDR", and "LKR" in the table below are the internal devices of the operator interface. (LM: Internal relay of operator interface, LDR: Register of operator interface, LKR: Keep register of operator interface)

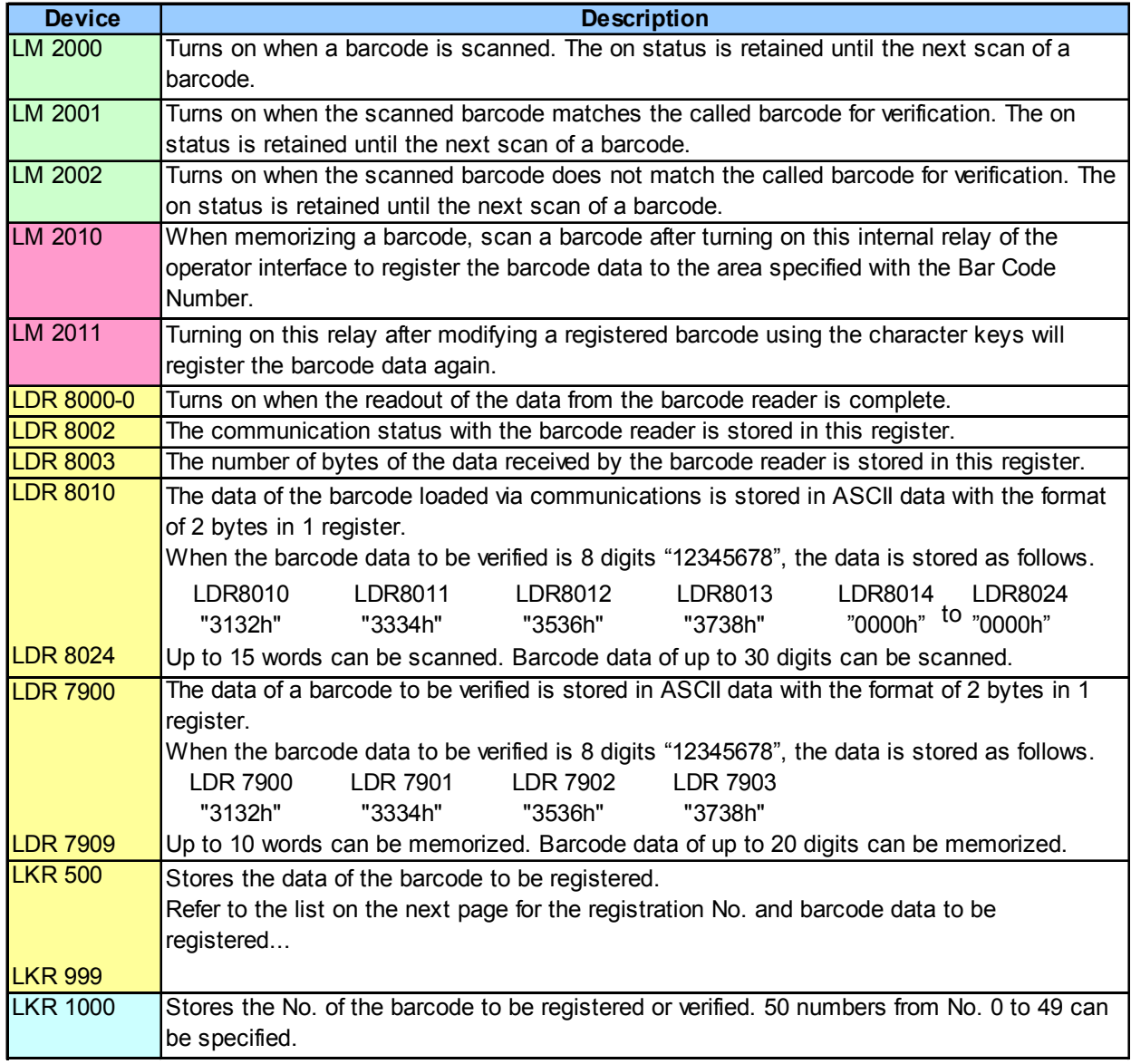

#### **5-8 Storage location of the registration number and barcode data**

The following comparative table lists the storage locations of the barcode number and data in the operator interface when registering and verifying the data.

LKR is the storage location of data for data-retention within the operator interface, and it can retain data for approximately one month when the internal battery of the operator interface is on a full charge.

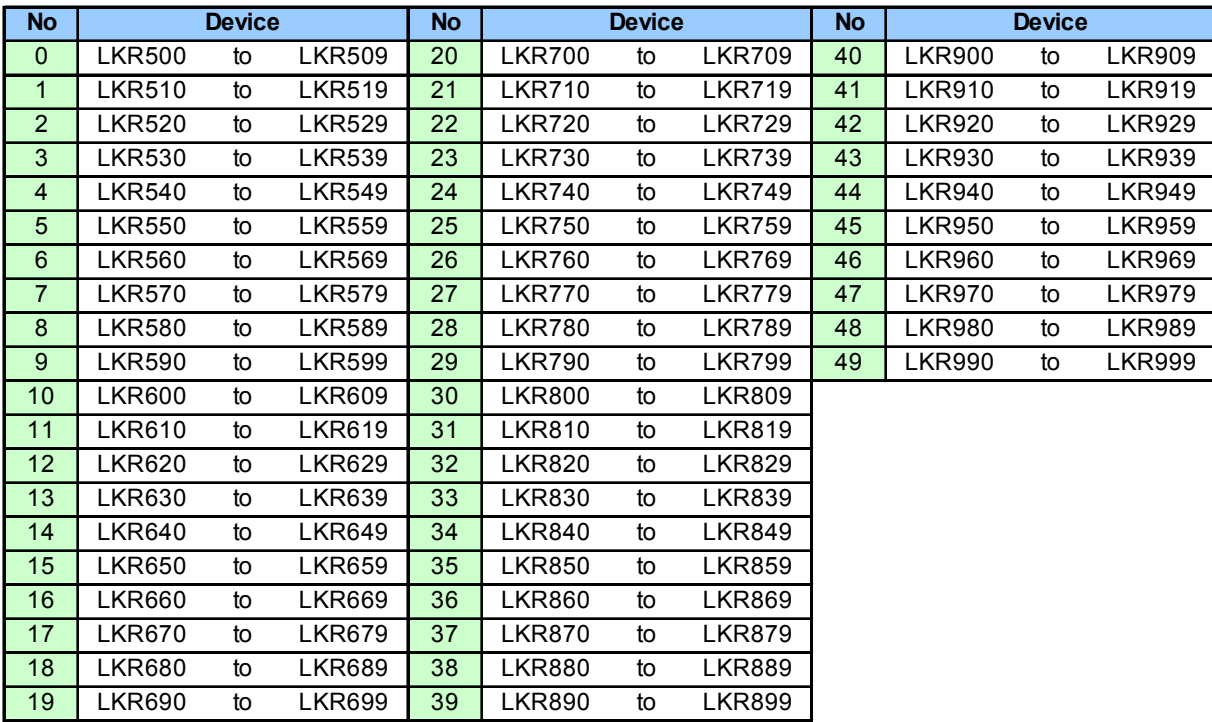

#### **5-9 Using the results of barcode detections**

This section describes how to develop the Advanced Barcode Comparison Application Program to actual comparative outputs of your PLC. (Make sure that the barcode reader and HG series are connected as described in "1 System Configurations".)

- (1) Configure the User Communication settings up to the condition described in "3. User Communication settings" (page 7 to 10).
- (2) When HG is connected to a PLC, import "Screen 1" of this Advanced Barcode Comparison Application Program to the project being created on the HG unit.
- (3) Add the following programs in order to develop to the output devices of the PLC.

Example: Develop to the PLC output with "Bit Write Command" when the result is "OK". ON/OFF status of "LM2001"  $\rightarrow$  Turns ON "Q0".

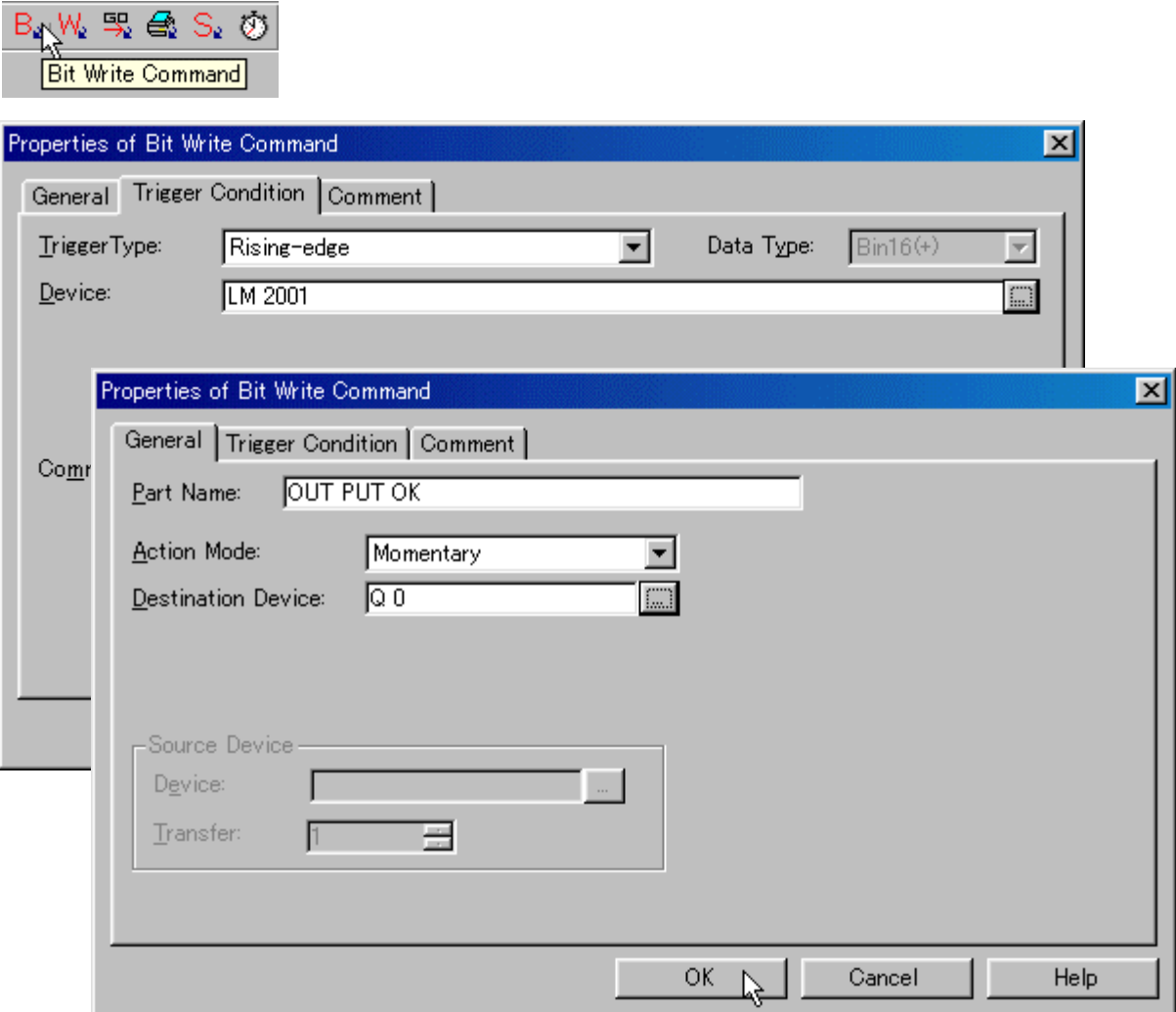

For any inquires, please contact IDEC Customer Support.

#### **United States**

**IDEC Corporation** Tel: +1-408-747-0550 / (800) 262-IDEC(4332) Fax: +1-408-744-9055 / (800) 635-6246 E-mail: opencontact@idec.com

#### **Canada**

**IDEC Canada Limited** Tel: +1-905-890-8561 Toll Free: (888) 317-IDEC Fax: +1-905-890-8562 Western Region: +1-604-951-9535 Lower Mainland: +1-604-588-1650 Prairie Region: +1-403-256-9696 E-mail: sales@ca.idec.com

**United Kingdom IDEC Electronics Limited** Tel: +44-1256-321000 Fax: +44-1256-327755 E-mail: idec@uk.idec.com

#### **Germany**

**IDEC Elektrotechnik GmbH** Tel: +49-40-25305410 Fax: +49-40-25305424 E-mail: service@idec.de

#### **Australia**

**IDEC Australia Pty, Ltd.** Toll Free: (800) 68-4332 Fax: +61-3-9763-3255 E-mail: sales@au.idec.com

#### **Hong Kong**

**IDEC IZUMI (H.K.) Co., Ltd.** Tel: +852-2803-8989 Fax: +852-2565-0171 E-mail: idec@idechk.com

#### **China**

**IDEC IZUMI (Shanghai) Co., Ltd.** Tel: +86-21-5353-1000 Fax :+86-21-5353-1263 E-mail: idec@cn.idec.com

#### **Taiwan**

**IDEC Taiwan Corporation** Tel: +886-2-2698-3929 Fax: +886-2-2698-3931 E-mail: service@idectwn.com.tw

#### **Singapore**

**IDEC IZUMI Asia Pte. Ltd.** Tel: +65-6746-1155 Fax: +65-6844-5995 E-mail: generalinfo@idecasia.com.sg